# **cMT-G03 series**

## Installation Instruction

#### **Installation and Startup Guide 1**

This document covers the installation of cMT-G03 Series HMI, for the detailed specifications and operation, please refer to Datasheet, Brochure and EasyBuilder Pro User Manual. Please read all warnings, precautions, and instructions on the device carefully before use.

#### **Install Environment:**

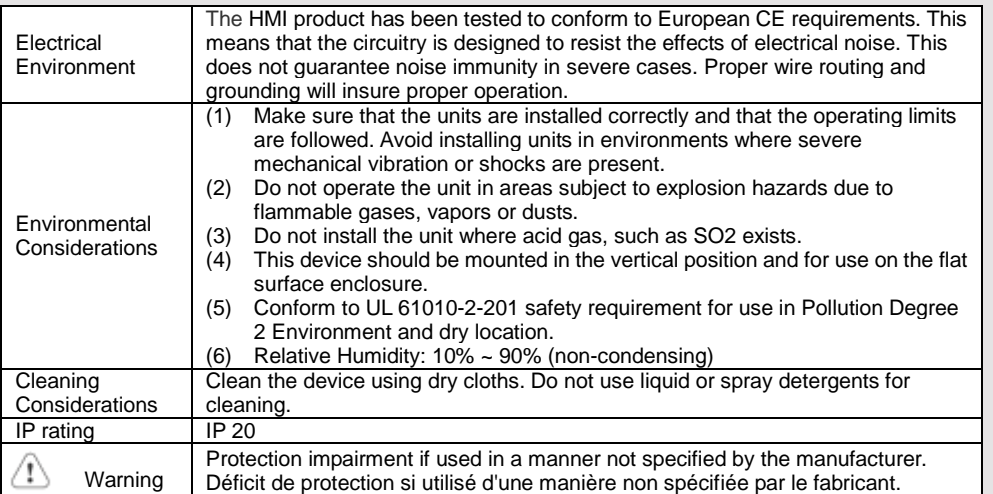

### **Unpacking the Unit 2**

Unpack and check the delivery. If damage is found, please contact the supplier.

**NOTE: Place the operator panel on a stable surface during installation. Dropping it or letting it** 

### **fall may cause damage.**

The package includes:

- (1) Installation Instruction, 2-sided A4 \*1
- $(2)$  cMT-G03  $*1$ <br> $(3)$  Power Conr
- Power Connector \*1
- (4) COM Port Terminal 16-pole

#### **Installation Instructions 3**

Rail mounting: DIN rail 35mm

Panel mounting: Use two M4 or #8 panhead screws, mounting hole size is 4.6mm

Plan for adequate space around the unit and inside the enclosure, for ventilation and cables. Consider the heat from other devices inside the enclosure. The ambient temperature around the unit must be  $0 \sim$ 50°C

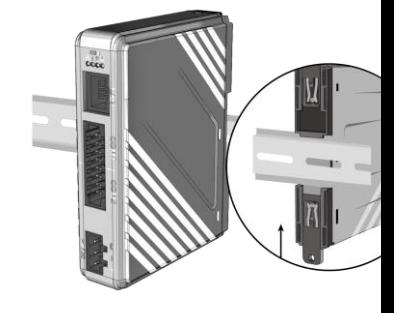

### **Power Connections 4**

Power Connector Specifications: Wire AWG: 24~12 Wiring Conductor Minimum Tempe Screw Torque: 4.5 lbf-in (max.) Copper conduct only.

Spécifications du connecteur d'alir AWG de fil: 24 ~ 12 Température minimale du conduct Couple de vis: 4.5 lbf-in (max.) Conducteur en cuivre seulement

**NOTE:** 

**1. Connect positive DC line to ground to the '-' terminal.**

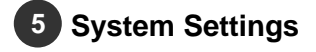

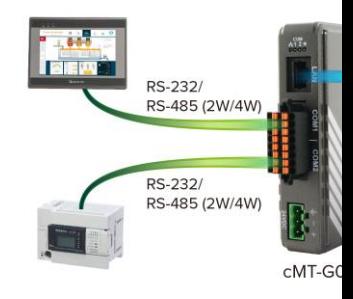

cMT-G03 can be configured by the following ways. Way1. Connect cMT-G03 with a PC, and on the PC open a web browser and then enter: http://169.254.0.1, password: 111111.

Way2. Find cMT-G03 IP in Utility Manager, and then use web browser on PC to log in.

The page opened can be used to download /upload project files, change network IP or password, and more.

### **EasyBuilder Pro Software Settings 6**

Launch EasyBuilder Pro software, select your project file, press F7 shortcut key to open the download dialog box: Select Ethernet > IP tab > Enter your HMI IP > Click Download to download this project file to HMI. ( Please refer to EasyBuilder Pro User Manual for software operation details )

#### **Communication Connections 7**

**COM1 [RS232-2W;RS-485-2W/4W], COM2 [RS232-2W;RS-485-2W/4W]**

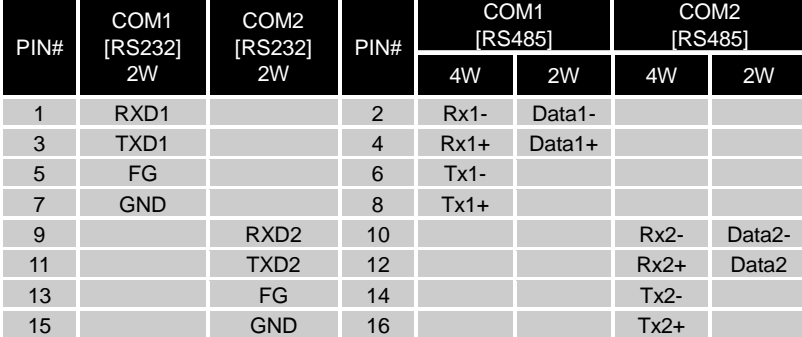

### **Restore Factory Default 8**

Press and hold on the Default button on the unit for more than 15 seconds to restore default IP Setting. LAN: DHCP

Please note that the projects and data stored in the unit are all cleared after pressing this button.

#### **Battery Replacement 9**

Battery Specification: UL Certification Battery, Type CR1220, Rated 3V, Max. Abnormal Charging Current 10mA, Working Temperature: max. 70°C

Battery replacement shall be performed by qualified personnel (engineer) only and care must be taken when handling lithium batteries. For more information on battery replacement and disposal considerations, please refer to the following link:

http://www.weintek.com/download/MT8000/eng/FAQ/FAQ\_103\_Replace\_Battery\_en.pdf

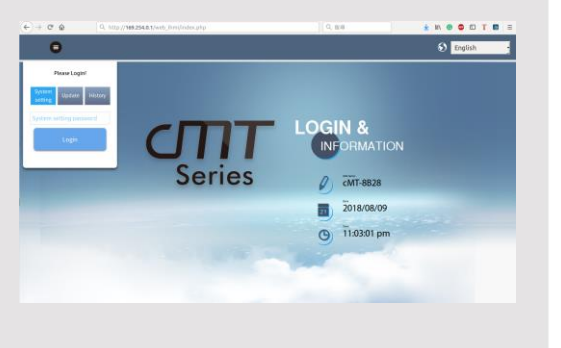

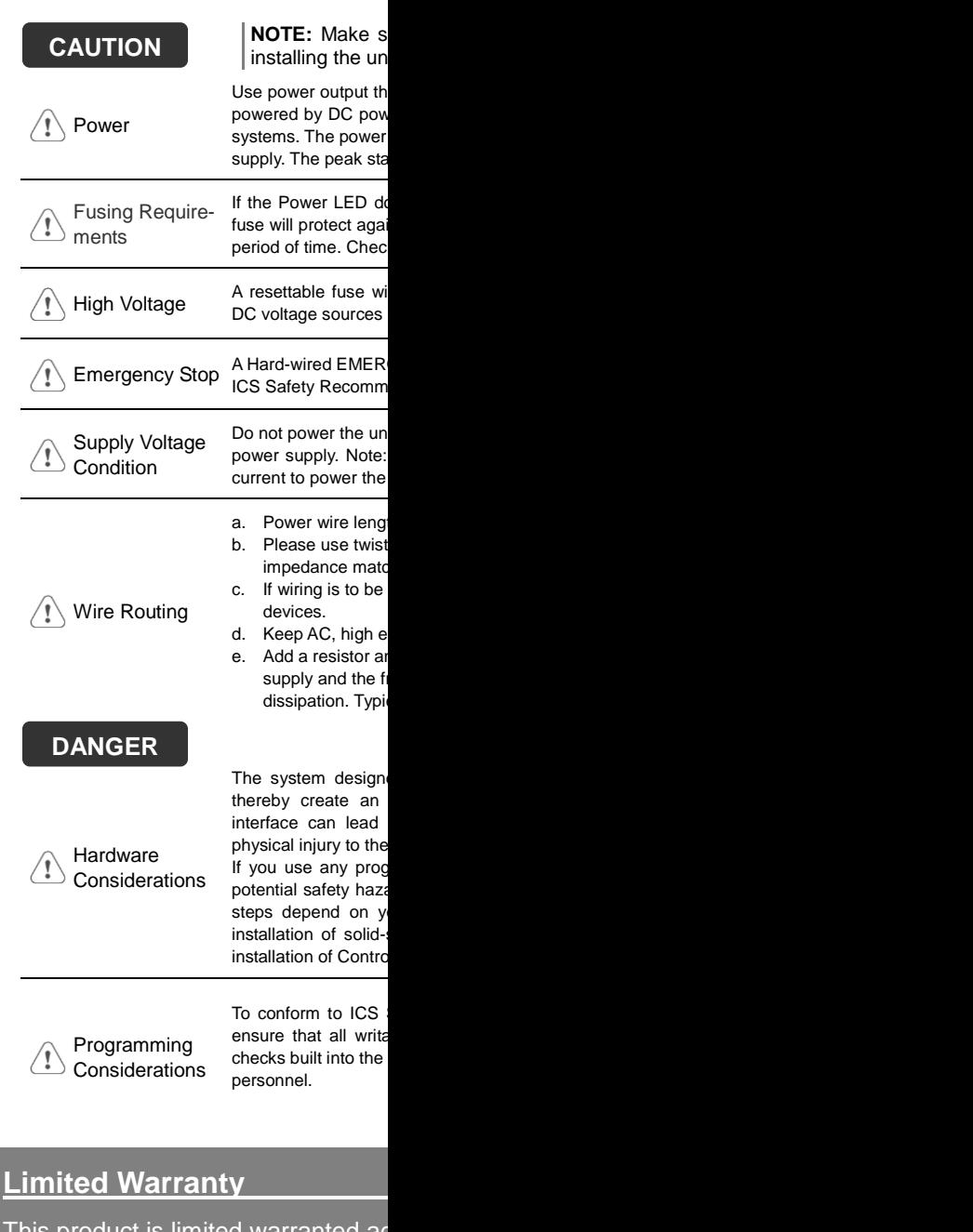

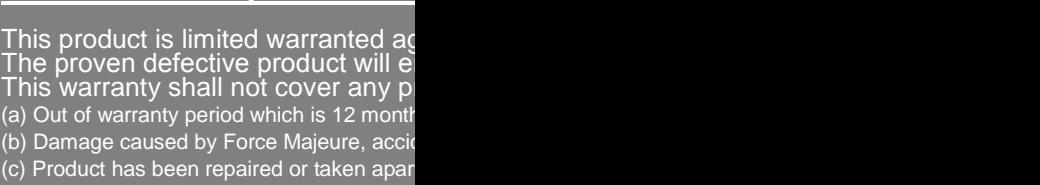

(d) Products whose identification markings h